BACK MANUALI > **PERSONALIZZAZIONE DELLE STAMPE** Tecniche e tecnologie di stampa [Guida all](index.php?option=com_content&view=article&id=23&Itemid=23)'[utilizzo](index.php?option=com_content&view=article&id=23&Itemid=23) di list & amp; label Esercizi con il report "avanzato personalizzabile" del programma query; Appunti sulle funzioni di list & amp; label **BACK & gt; TECNICHE E TECNOLOGIE DI STAMPA** 

Cominciamo con il distinguerta di due teatte de di stampa in *modalità grafica* 

*Stampa in modalità carattere.*

Questa stampa si effettua di solito con stampanti ad aghi, utilizzando moduli prestampati, con le scritte che

La stampa in modalità carattere si caratterizza per il basso impiego di consumabili (nastri o cartucce) ma po

Alcune procedure di MARTINA prevedono la stampa in modalità carattere. In particolare è possibile settare

Per ogni documento di MARTIDOC per il quale si desidera l'output solo testo deve risultare predisposto un

*Stampa in modalità grafica.*

La stampa grafica si effettua con quasi tutte le stampanti, privilegiate sono le stampanti al laser o a getto

Tipicamente con la stampa grafica si emette l'output su fogli bianchi, stampando di volta in volta oltre ch

MARTINA, in corrispondenza di tutte le stampe consente sempre di ottenere un anteprima a video di ciò

Il layout delle stampe risulta codificato in appositi file detti REPORT.

Ogni volta che viene lanciata una stampa il programma disporrà i dati sul foglio secondo le indicazioni tr

Per ogni stampa è stato disegnato un report predefinito. L'utente ha la possibilità di andare a personaliz

-

*I report grafici di Martina*

Sono stati implementati, a seconda dei casi con l'impiego di due distinte tecnologie:

crystal reports ® di seagate software

list & label ® di combit

Per manutentare i report implementati con crystal reports è necessario acquistare il programma crystal i

Per manutentare i report implementati con list & label è di solito disponibile nei programmi un comando

Crystal reports è il prodotto più diffuso per la stampa dei report, ed è anche il più efficiente soprattutto qu

List & label è un prodotto molto flessibile che si caratterizza proprio per la possibilità di consentire all'utente

Per apprendere la filosofia id'a sal'dell'adidiot ist list ab altabel fare riferimento al capitolo

BACK >

### **[BACK](#5) >** Guida all'utilizzo di list & label 6.0

List & label è un modulo integrato nei programmi applicativi e viene richiamato in seno ad essi.

In questa guida faremo riferimento alle chiamate a List & label che si effettuano nell'ambito del programma

Naturalmente l'editor per la personalizzazione dei report rimarrà lo stesso anche quando verrà richiamato r

*La stampa con anteprima.*

Ogni volta che viene lanciata una stampa, vengono visualizzate in sequenza:

-

-

una finestra per la *scelta delle opzioni di stampa*

una finestra di *anteprima di stampa* .

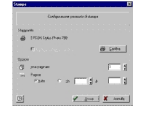

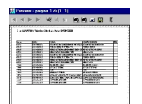

-

-

-

Dalla finestra per la scelta delle opzioni è possibile cambiare e configurare la stampante. Inoltre si può specificare il numero di copie da produrre.

Nella finestra di anteprima compare il documento come verrà stampato unitamente ad una barra delle opzioni con i seguenti controlli:

Navigatore pagine: prima pagina, precedente, successiva, ultima pagina

Lente per ingrandire il documento (si possono ottenere ingrandimenti anche tracciando un rettangolo con il mouse direttamente sulla pagina).

Lente per rimpicciolire il documento

Comando per ottenere la vista di tutta la pagina

Stampa la pagina corrente

# -

# Stampa tutte le pagine

-

## Esporta con Microsoft Exchange

-

# Salva su disco con Microsoft Exchange.

-

#### Uscita

*L'editor dei report*

Di solito quando nelle procedure MARTINA è prevista la possibilità di modificare un report c'è un pulsant

L'utente ha la possibilità di creare più varianti di uno stesso report, e di specificare al momento della sta

Per specificare un report alternativo a quello predefinito ci sarà un apposito campo NOME FILE REPOF

Tutti i report di un programma dovranno essere sempre posizionati nella cartella MARTINA\BIN\REPOF

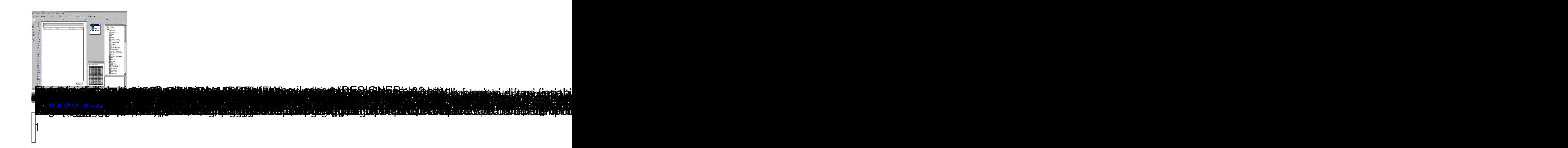

Scegliere il livello di zoom con cui si vuole operare sul foglio di lavoro.

Avvalersi delle opzioni disponibili sotto la voce di menù ZOOM.

2

Impostare le opzioni predefinite dell'ambiente di lavoro quali:

-carattere predefinito

-numero di decimali con cui visualizzare i numeri

-impostazione di una griglia di riferimento per collocare gli oggetti

-colori di sfondo degli oggetti, del designer, dell'anteprima.

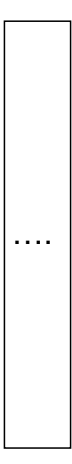

Intervenire sulla sezione OPZIONI del menù principale.

 $\beta$ 

Cambiare la posizione di un oggetto.

Click con il mouse sull'oggetto

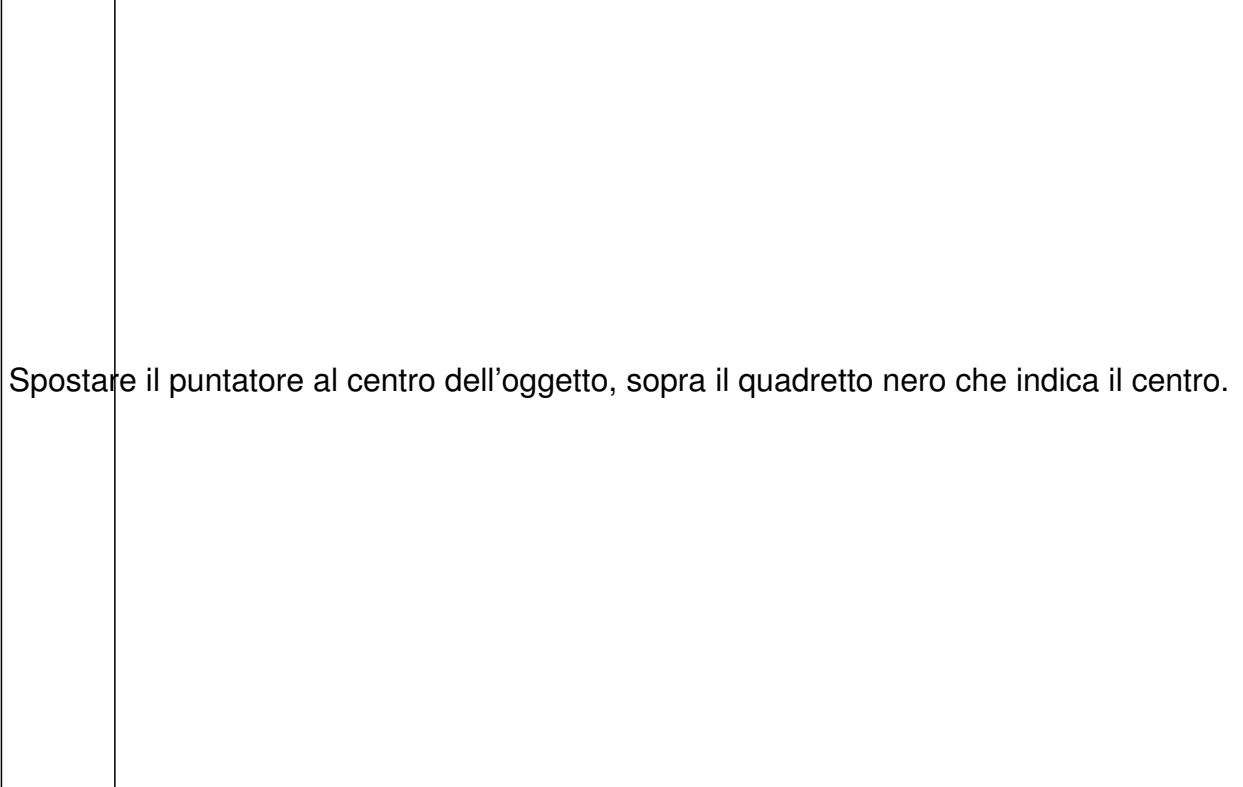

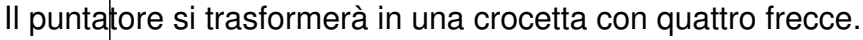

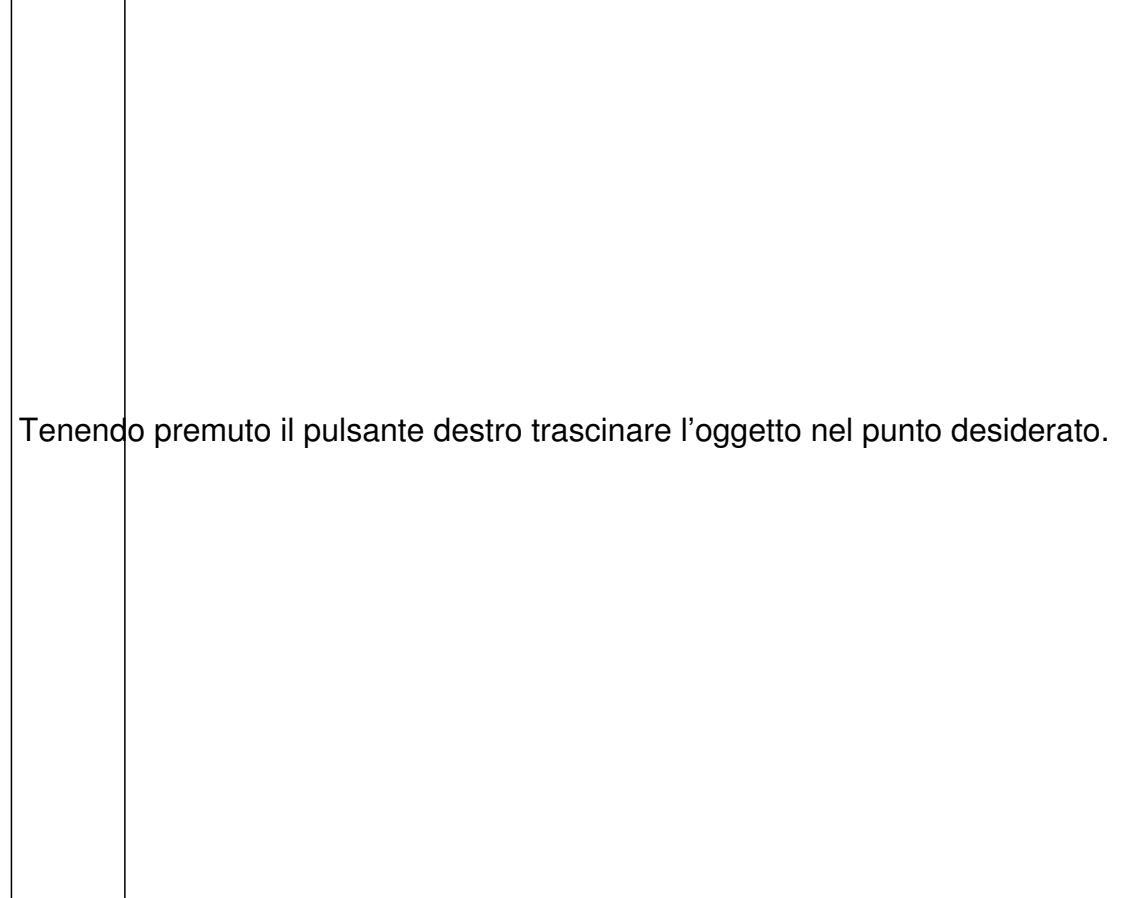

 $\big|\!\!\big|$ Nella barra di status in basso nel designer è possibile leggere le coordinate che esprimono posizione e d

Tali coordinate sono nel seguente ordine

 $\big|$ Angolo $\big|$ alto sinistro X

 $\big|$ Angolo $\big|$ alto sinistro Y

 $\big|$ Angolo $\big|$ basso destro X

Angolo basso destro Y

 $\vert$ Larghe $\downarrow$ za (X)
$\big|\text{Altezza}\big|(\textsf{Y})$ 

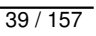

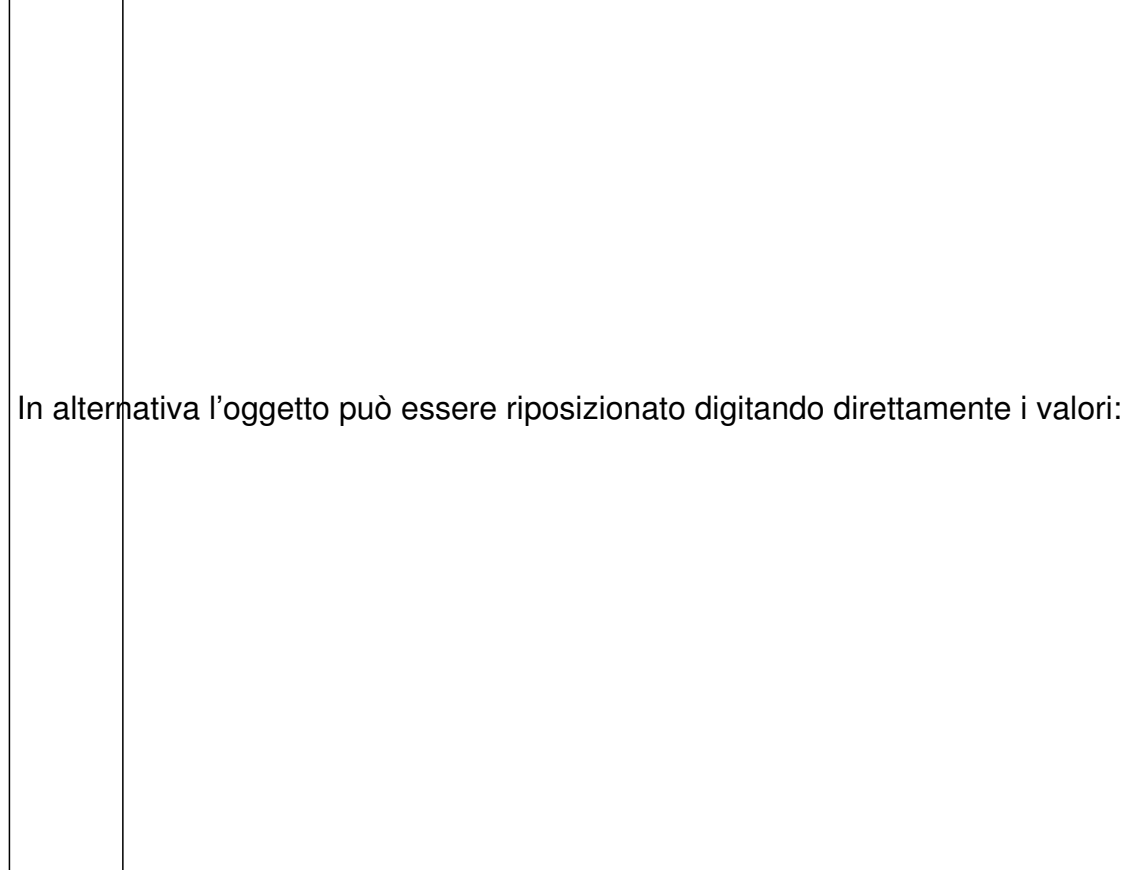

Click con tasto destro del mouse sull'oggetto.

Click sulla voce POSIZIONE DELLA FINESTRA.

4

Ridimensionare un oggetto.

Click con il mouse sull'oggetto

Spostare il puntatore su uno dei bordi dell'oggetto finchè non si trasforma in una doppia freccia.

Tenendo premuto il pulsante sinistro del mouse trascinare il bordo ridimensionando l'oggetto.

In alter $n$ ativa l'oggetto può essere ridimensionato digitando direttamente i valori:

Click con tasto destro del mouse sull'oggetto.

Click sulla voce POSIZIONE DELLA FINESTRA.

5

 $\sim$   $-$ 

 $\bigl|\mathsf{Ass}$ egnazione proprietà di un oggetto testo quali:

tipo *carattere* 

dimensione carattere

colore carattere

-

allineamento del paragrafo

orientamento del testo

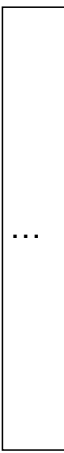

Click con il tasto destro del mouse sull'oggetto

Click sulla voce PROPRIETA'.

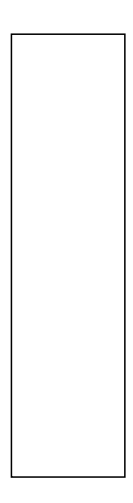

 $\| \mathbf{\delta}$ 

 $\bigl|\mathsf{Ass}$ egnazione delle condizioni di visualizzazione di un oggetto.

Click con il tasto destro del mouse sull'oggetto

Click sulla voce CONDIZIONI DI VISUALIZZAZIONE

Digitare la condizione nella casella di edit in basso.

 $\big|\!\!\big|$ Nell'ulti $\big|$ no riquadro in basso deve comparire il simbolo "i" con True o False (esito dell'espressione bool $\epsilon$ 

Finchè compare un triangolino giallo con "!" significa che l'espressione impostata è errata o incompleta.

Impostare come condizione di visualizzazione che il titolo deve essere CIAO.

Impostare l'espressione

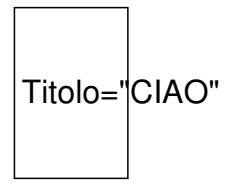

La variabile Titolo può essere digitata a mano o richiamata con un doppio click dall'elenco delle variabli.

Impostare che il titolo va visualizzato solo a pagina 2.

Impostare l'espressione

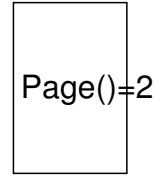

La funzione Page() è una delle funzioni selezionabili dall'elenco FUNZIONI in fase di impostazione condi

Impostare che il titolo va visualizzato da pagina 2 in poi.

Impostare l'espressione
Page() $\neq$ =2.

 $\left\vert \raisebox{0.6mm}{6.4} \right\vert$ 

 $\vert$ Imp $\vert$ stare la condizione che le note vanno visualizzate solo quando in esse è contenuta la parola "CIAC

Impostare l'espressione

StrPos(Note, "CIAO")>=0

7

Impostare il testo da visualizzare in un oggetto.

Click con il tasto destro del mouse sulla scritta di testo che compare in corrispondenza dell'oggetto.

Selezionare EDITA PARAGRAFO

 $\big|\!\!\big|$ Nella s $\biguplus$ zione testo in basso impostare la variabile da visualizzare oppure costruire l'espressione da visu

 $\big|$ L'espressione può essere ottenuta utilizzando le varie funzioni disponibili o impiegando le variabili.

Cambiare il colore font della sezione testata di un elenco.

Click con il tasto destro del mouse sull'oggetto elenco.

Selezionare PROPRIETA'.

Deve risultare selezionata in alto la linguetta LINEA DI HEADER.

Premere il pulsante LAYOUT

Premere SELEZIONA su PREFERENZE FONT

Selezionare il colore sulla lista COLORI.

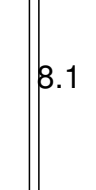

81 / 157

Cambiare il colore font di una singola voce della sezione testata di un elenco.

Click con il tasto destro del mouse sull'oggetto elenco.

Selezionare PROPRIETA'.

Deve risultare selezionata in alto la linguetta LINEA DI HEADER.

Nella sezione LINEA selezionare la voce da modificare.

Nella sezione PROPRIETA' COLONNA fare doppio click su carattere e modificare il colore.

 $\begin{array}{c} \n\boxed{8.2}\n\end{array}$ 

 $\big\vert$ Cam $\big\vert$ biare il colore font di una colonna nella sezione testo di un elenco.

Click con il tasto destro del mouse sull'oggetto elenco.

Selezionare PROPRIETA'.

 $\vert$ Deve risultare selezionata in alto la linguetta LINEA DATI.

Nella sezione LINEA selezionare la voce da modificare.

Nella sezione PROPRIETA' COLONNA fare doppio click su carattere e modificare il colore.

 $|b.3|$ 

 $\bigl|\mathsf{Ass}\bigr|$ miamo che in un oggetto elenco ci sia una colonna denominata PROVINCIA.

 $\big|$ Vog $\big|$ iamo in rosso le righe dove la provincia è PD e in blu le righe dove la provincia è VR.

Click con il tasto destro del mouse sull'oggetto elenco.

Selezionare PROPRIETA'.

Deve risultare selezionata in alto la linguetta LINEA DATI.

Premere il pulsante CONDIZIONI DI APPARENZA

Impostare la formula PROVINCIA='PD' (provincia può essere prelevata dall'elenco variabili)

Premere il pulsante LAYOUT e impostare il font rosso.

Sulla combo DEFINIZIONE DI LINEA selezionare la voce DEFINIZIONE DI LINEA 2.

Confermare il riporto della linea dati.

Premere il pulsante CONDIZIONI DI APPARENZA e modificare la formula in PROVINCIA='VR'

Premere il pulsante LAYOUT e impostare il font BLU.

Gli esempi che seguono sono molto utili quando bisogna ridimensionare un oggetto elenco in modo da f

 $|b.4$ 

 $\bigl|\mathsf{Agg}\bigr|$ ungere colonne, abbinate ad una variabile, ad un oggetto elenco, ridimensionarle e cambiare il font

 $\vert$ Selezionare la variabile desiderata dalla finestra LISTA VARIABILI (di solito si tratterà di un campo di un

Con un DRAG & DROP trascinare la variabile sull'oggetto elenco fin sopra le righe che rappresentano i

Posizionarsi sopra la colonna accanto alla quale si vuole inserire la nuova colonna. Mantenersi verso de

 $\left|$ Il puntatore del mouse si trasformerà in una freccia diretta verso il basso.

 $\big|$ Accertarsi che il puntatore sovrasti l'ultima linea delle linee dati.
Rilasciando il tasto del mouse avverrà inserimento della nuova colonna.

 $\begin{array}{c} \n\boxed{3.5}\n\end{array}$ 

Ridimensionare le colonne di un oggetto elenco.

Click sull'oggetto elenco.

Portare il puntatore del mouse sulle linee dati.

 $\vert$ In corri $\stackrel{\bullet}{\ast}$ pondenza delle linee verticali il puntatore del mouse si trasformerà in una doppia freccia. Tener $\epsilon$ 

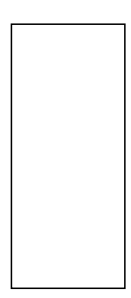

 $\begin{bmatrix} 8.6 \end{bmatrix}$ 

Cambiare il carattere di tutte le sezioni di un oggetto elenco.

Entrare in PROPRIETA'

Selezionare la linguetta LAYOUT LISTA

Premere SELEZIONA in PREFERENZE FONT.

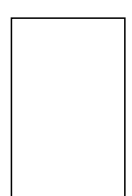

 $\frac{1}{9}$ 

Cambiare il livello dell'oggetto titolo in modo che compaia solo sulla prima pagina.

Click sull'oggetto titolo con il tasto destro del mouse.

Selezionare la voce ASSEGNA AL LIVELLO

Scegliere il livello FIRST PAGE dove c'è la condizione Page()=1.

**BACK >** 

**BACK >** Appunti sulle funzioni di list & label

*I tipi di dati gestiti*

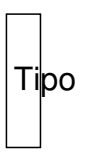

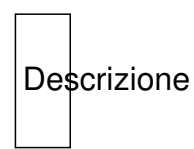

Note

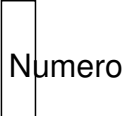

Contiene un numero reale

 $\big\vert$ Norma $\big\vert$ mente è approssimato alla seconda cifra decimale viene visualizzato quindi con due cifre dopo la

Esempio: 1,00

## **guida pratica**

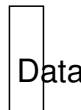

contiene una data e un'ora

Esempio:

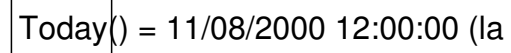

 $\big| \text{Today} \big|\big>$  = 11/08/2000 12:00:00 (la funzione Today() restiuisce la data e l'ora corrente sotto forma di una

 $|\textrm{st}$ ringa

insieme di caratteri

 $\vert$ I carat $\vert$ eri vanno racchiusi fra apici

Esempio: 'ciao'

 $|$ Boolean

Booleano

 $\vert$ può a $\vert$ sumere solo due valori True o False

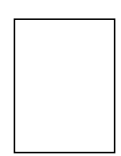

*Il meccanismo che verifica la correttezza delle formule*

Mentre si scrive una formula è attivo un meccanismo che ne verifica in continuazione la correttezza.

Finchè la formula non è completa oppure contiene degli errori, sotto alla sezione dove si scrive la formu

 $\triangle$ 

Quando la formula risulta completa e corretta (oppure non c'è nessuna formula), compare il simbolo '

 $\ddot{\mathbf{\psi}}$ 

Un report contenete formule errate o incomplete non funzionerà.

*Riportiamo alcuni esempi di funzioni.*

Funzione

Descrizione

Esempio

Abs(Numero):Numero

La funzione restiuisce il valore assoluto del parametro "Numero"

 $Abs(-1) = 1,00$ 

 $Abs(1) = 1,00$ 

AddDays(Data,Numero): Data

La funzione restituisce una data che è pari a quella del parametro "Data" incrementata di "Numero" gior

 $AddDays(Today(), 1) = 12/08/2000$ 

(la funzione Today() restituisce la data odierna (11/08/2000)

AddHours(Data,Numero):Data

La funzione restituisce una data che è pari a quella impostata nel parametro "Data" sommata delle ore i

Date\$(AddHours(Today(),1),"%02d/%02m/%04y %02H:%02i:%02s") = 11/08/2000 01:00:00

La funzione Date\$ converte la data restituita dalla funzione in esame in una stringa contenente la data e

AddMinutes(Data,Numero):Data

 $\vert$ La funzione si comporta come la funzi $\vert$ one AddHours sommando al parametro "Data" i minuti impostati r

Date\$( AddMinutes (Today(),1),"%02d/%02m/%04y %02H:%02i:%02s") = 11/08/2000 00:01:00

AddMonths(Data,Numero) :Data

La funzione si comporta come la funzione AddHours sommando al parametro "Data" i mesi impostati ne

AddMonths  $(Today(), 1) = 12/09/2000$ 

(la funzione Today() restituisce la data odierna (11/08/2000))

Asc(Stringa):Numero

La funzione restituisce il codice ASCII $|$ del primo carattere della stringa

 $|Asc("prova") = 112,00$ 

Atrim\$(Stringa):Stringa

 $|$ La funzione restituisce la stringa passata come parametro senza gli spazi iniziali

"prova "+Atrim\$(" prova ")+" prova" = prova prova prova

Cond(Boolean, Procedura1,

Procedura2

La funzione restituisce la Procedura1 se il parametro Boolean è True (Vero), altrimenti restituisce la Pro

Cond(Citta="Venezia","Vai in barca", Vai in macchina")

In questo caso se la variabile Città è uguale alla stringa "Venezia" allora la funzione restituisce la stringa

È' possibile inserire più condizioni, una dopo l'altra, nella stessa stringa

Date\$(Data,Stringa):Stringa

 $\vert$ La funzione converte la data inserita nel primo parametro in una stringa con la forma indicata nel secon

Date\$(Today(),"%02d.%02m.%y") =  $1.08.2000$ 

Date\$(Today(),"%d. %M %y") = 11. Agosto 2000

Date\$(Today(),"%D, %d. %M %y") = Venerdì, 11. Agosto 2000

Date\$(Today(),"%02d.%02m.%04y %02H:%02i:%02s") = 11.08.2000 14:57:00

È comunque possibile modificare a proprio piacimento il secondo parametro per ottenere nuove forme di

Fstr\$(Numero,Stringa,Numero):

**Stringa** 

La funzione converte il primo Numero in una stringa secondo la forma descritta nella stringa. Questa fur

Vedi il paragrafo NOTE SULLA FORMATTAZIONE DEI NUMERI CON Fstr\$

If (Boolean, Procedura1 , Procedura2 )

La funzione è analoga alla funzione Cond() e si comporta alla stessa maniera

Round(Numero,Numero):Numero

La funzione restituisce il valore approssimato del primo parametro alla cifra decimale impostata nel secondo

 $Round(3.14,1) = 3,10$ 

 $Round(3.14,0) = 3,00$ 

Str\$( Numero, Numero, Numero):Stringa

La funzione converte in stringa il primo parametro con la precisione impostata nel terzo parametro; se la

 $\text{Str}\$(3.14,4,1) = "3,1" \text{ (Con uno spazio bianco all'inizio)}$
$\left| \text{Str}\$(3.14,4,5) = "3,14000" \right|$ 

Today():Data

La funzione restituisce la data e l'ora correnti inserendole in una variabile di tipo Data

Upper\$(Stringa):Stringa

La funzione converte una stringa in maiuscolo

Upper\$("Prova") = "PROVA"

*Note sulla formattazione dei numeri con Fstr\$()*

 $\mathsf{FStr}\$(3.14, "8. # # #") = "3,140"$ 

 $\mathsf{FStr}\$(3.14, "-\$\$\$.*\# \#") = "\$3,140"$ 

 $\Box$ 

Il carattere "#" rappresenta un numero quando nella sua posizione c'è un numero altrimenti rappresenta

Il carattere "&" rappresenta un numero quando nella sua posizione c'è un numero, altrimenti rappresent

FStr\$(0.001,"#.###") = " ,001" (Manca lo zero prima della virgola, sostituito da uno spazio)

FStr\$(0.001,"&.###") = "0,001" (È presente lo zero prima della virgola nella posizione del carattere &)

Il carattere "," (Virgola) inserisce il punto nella stringa (Normalmente usato come separatore delle miglia

FStr\$(10000," ###,###") = " 10.000" (La lunghezza della stringa in questo caso è di 7 caratteri)

-

Il carattere "." (Punto) è il separatore dei decimali

Il carattere "\*" rappresenta un numero se nella sua posizione c'è un numero, altrimenti diventa un prefis

 $\mathsf{FStr}\$(3.14, """**.*###") = """3,140"$ 

Il carattere "\$" rappresenta un numero se nella sua posizione c'è un numero, altrimenti diventa un prefis

FStr\$(3.14,"\$\$\$.###") = "\$3,140"

FStr\$(13.14,"\$\$\$.###") = "\$13,140"

FStr\$(113.14,"\$\$\$.###") = "113,140"

Il carattere "+" rappresenta un numero se nella sua posizione c'è un numero, altrimenti rappresenta il se

 $FStr$(-3.14," + & . # #") = "-3,140"$ 

 $FStr$(3.14," + & . # ##") = "+3,140"$ 

-

FStr\$(3.14,"++++&.###") = " +3,140" (La stringa ha tre spazi bianchi davanti al segno "+")

Il carattere "-" rappresenta un numero se nella sua posizione c'è un numero, altrimenti rappresenta il se

FStr\$(-3.14,"-&.###") = "-3,140"

 $FStr$(3.14," -&. # #") = "3,140"$ 

FStr\$(3.14,"-----&.###") = "- 3,140" (La stringa ha tre spazi bianchi dopo il segno "-")

**BACK >**